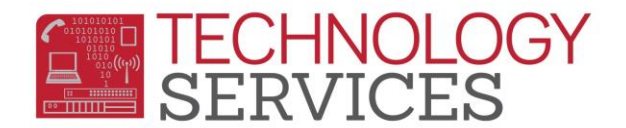

# Summer School Handbook – Aeries Web

## **Table of Contents**

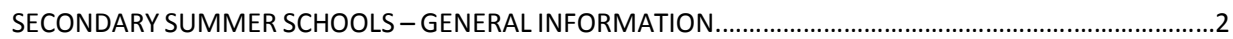

## STUDENT ENROLLMENT

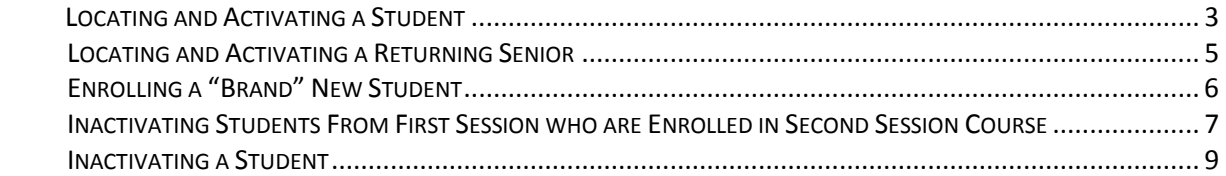

## STUDENT COURSE/CLASS SCHEDULING

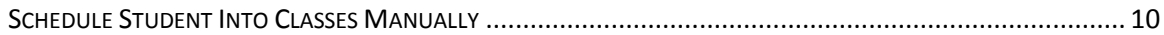

#### ATTENDANCE ACCOUNTING

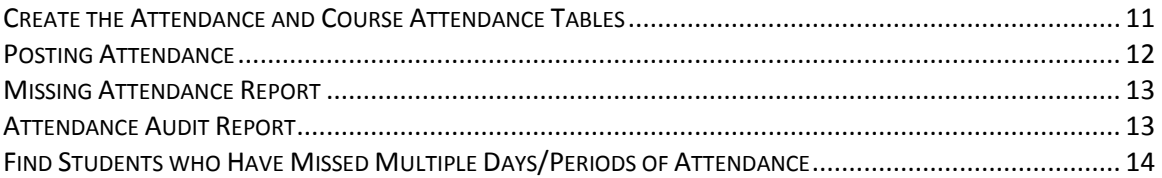

## **SCHEDULING**

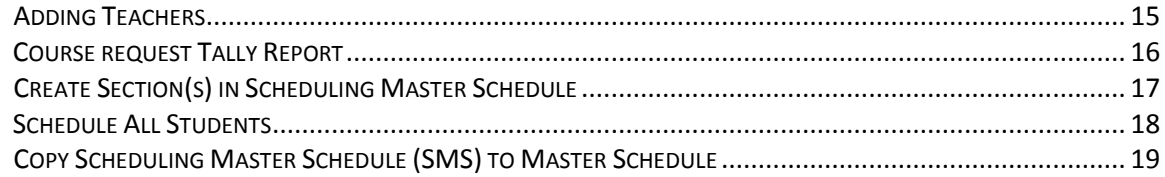

#### ASSERTIVE DISCIPLINE

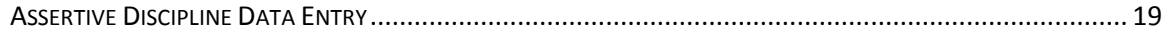

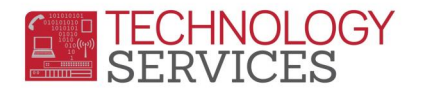

## **SECONDARY SUMMER SCHOOLS – GENERAL INFORMATION**

- $\checkmark$  SETUP FAVORITES
- $\checkmark$  ADD TEACHERS
- $\checkmark$  ENROLL STUDENTS
- $\checkmark$  ASSIGN STUDENT(S) TO COURSES/CLASSES
- $\checkmark$  RUN REPORT FOR ATTENDANCE NOT SUBMITTED, DAILY
- ATTENDANCE WILL BE TAKEN VIA TEACHER PORTAL OR AERIES WEB *(FRONT OFFICE)*
- GRADE WILL BE COMPLETED VIA TEACHER PORTAL OR AERIES WEB *(FRONT OFFICE)*
- $\checkmark$  PRINT ATTENDANCE REPORT(S)
- $\checkmark$  PRINT COURSE REQUEST TALLY LIST
- $\checkmark$  CREATE SECTION(S) IN SCHEDULING MASTER SCHEDULE
- CREATE SECTIONS (MASTER SCHEDULE *manual process*)
- $\checkmark$  RUN SCHEDULER
- $\checkmark$  COPY SMS TO MST
- $\checkmark$  ASSERTIVE DISCIPLINE ENTRY

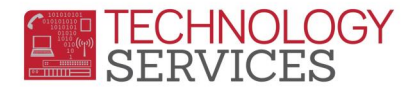

## **LOCATING AND ACTIVATING A STUDENT**

- 1. From the **Student Demographics** window, click on the **Add** button at the bottom of the screen.
- 2. In the **Search Criteria** window, enter the student's **Last Name**, **First Name or** the **Student ID** number; then click on the **Search** button.

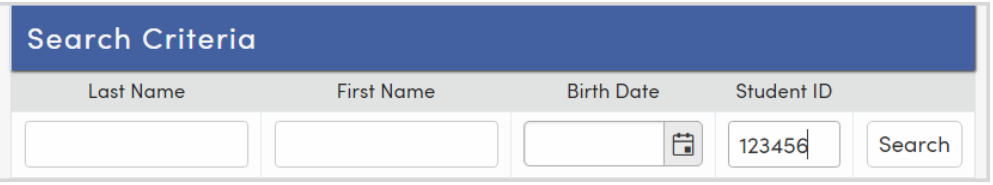

- 3. Based on your entry, the window will display the specific student or a list of student(s) meeting the criteria entered, i.e. if Last Name is entered all students with the same **Last Name** will display. Locate and select the student by clicking the mouse; then click on the **Transfer Student** button.
	- a. **\*\***If presented with more than one record for the student, select the student's most recent record.
	- b. \*\*If the student is already enrolled in your school, you will receive the following message: **Student cannot be transferred from the current school! Please choose a student from a different school.** Click on the **Cancel Lookup** button.
		- i. From the **Student Demographics** form, click on the **Change** button.
		- ii. Set **Status** to **Active**, update **Track** and **Schl Enter Dt** fields to the appropriate settings. When setting the Track field, the following message appears: **Do you want to update this student's next track to match track?** Click **Cancel**.
		- iii. Move to step 5.
	- c. **\*\***If the student record selected is a grade level outside of your school's grade range, select/check the "**Grade Level of Student is outside the Grade Range for your school. Continue?"** checkbox; then click on the **Transfer Student** button.

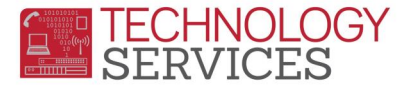

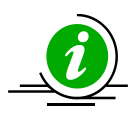

**Always** check the students **Grd** field to ensure the student has the correct grade level for summer school. *Remember*, students are promoted to the grade level s/he will be in the new school year *(a current senior (2018-19), use Grade 12 – refer to Locating and Activating a Returning Senior)*.

4. Change the **Schl Enter Date** field to the start date of the summer session. For example, if student starts/enters during the first session, enter the start date of the first session. If the student starts/enters during the second session, enter the start date of the second session. *Date entries must be typed: mm/dd/yyyy – 06/XX/20XX.*

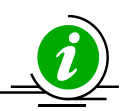

**NOTE: Always use the first day of summer school for the 1st session unless the student is only attending the 2nd session; then use the first day of the 2nd session as the student's Enter Date.**

- 5. Click the **Save** button at the bottom of the screen.
- 6. Click on the **Update Attendance** button at the bottom of the screen.
- 7. From the **Attendance Enrollment Form**, click on the pull-down on **Effective Date** field and select the first day of the first or second session; then click the **OK** button (*Leave the Update Student Enter Date? checkbox – checked*).

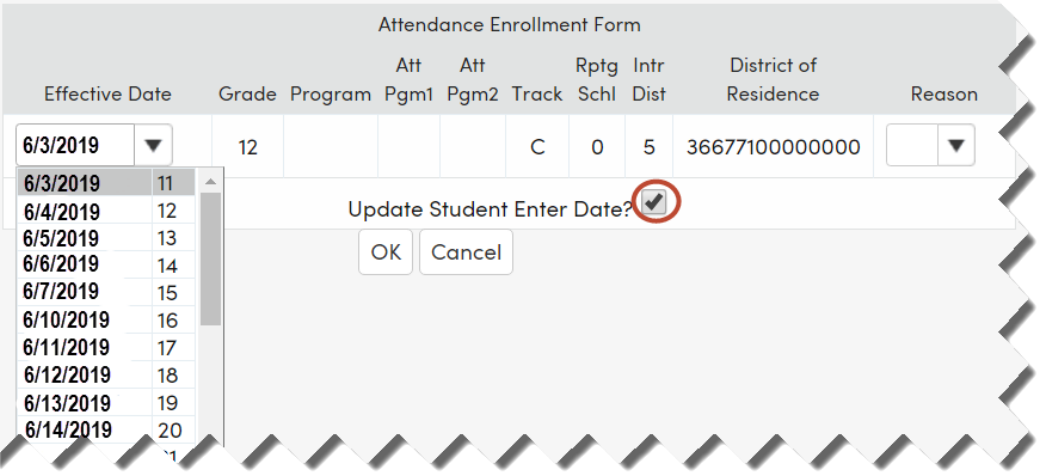

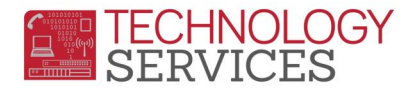

## **LOCATING AND ACTIVATING A RETURNING SENIOR**

- 1. From the **Student Demographics** window, click on the **Add** button at the bottom of the screen.
- 2. In the **Search Criteria** window, enter the student's **Last Name**, **First Name or** the **Student ID** number; then click on the **Search** button.

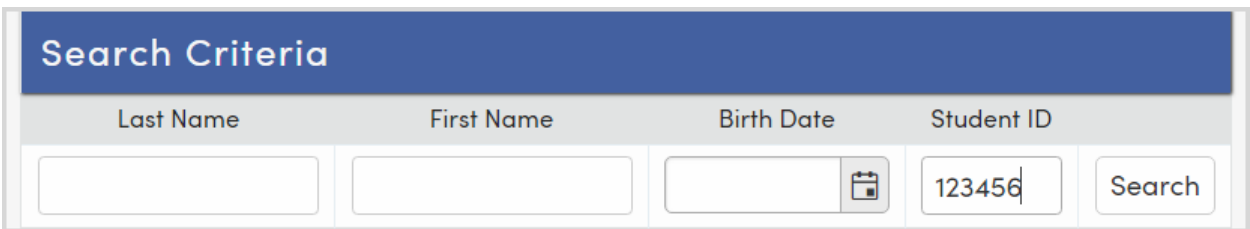

- 3. Based on your entry, the window will display the specific student or a list of student(s) meeting the criteria entered, i.e. if Last Name is entered all students with the same **Last Name** will display. Locate and select the student by clicking the mouse; then click on the **Transfer Student** button.
	- a. **\*\***If presented with more than one record for the student, select the student's most recent record.
	- b. **\*\***If the student record selected is a grade level outside of your schools grade range, select/check the "**Grade Level of Student is outside the Grade Range for your school. Continue?"** checkbox; then click on the **Transfer Student** button.
- 4. Change the **Schl Enter Date** field to the start date of the summer session. For example, if student starts/enters during the first session, enter the start date of the first session. If the student starts/enters during the second session, enter the start date of the second session. *Date entries must be typed: mm/dd/yyyy – 06/XX/20XX.*

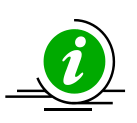

**NOTE: Always use the first day of summer school for the 1st session unless the student is only attending the 2nd session; then use the first day of the 2nd session as the student's Enter Date.**

- 5. Click the **Update** button at the bottom of the screen.
- 6. Click on the **Update Attendance** button at the bottom of the screen.
- 7. From the **Attendance Enrollment Form**, click on the pull-down on **Effective Date** field and select the first day of the first or second session; then click the **OK** button (*Leave the Update Student Enter Date? checkbox – checked*).

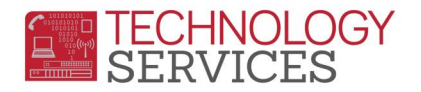

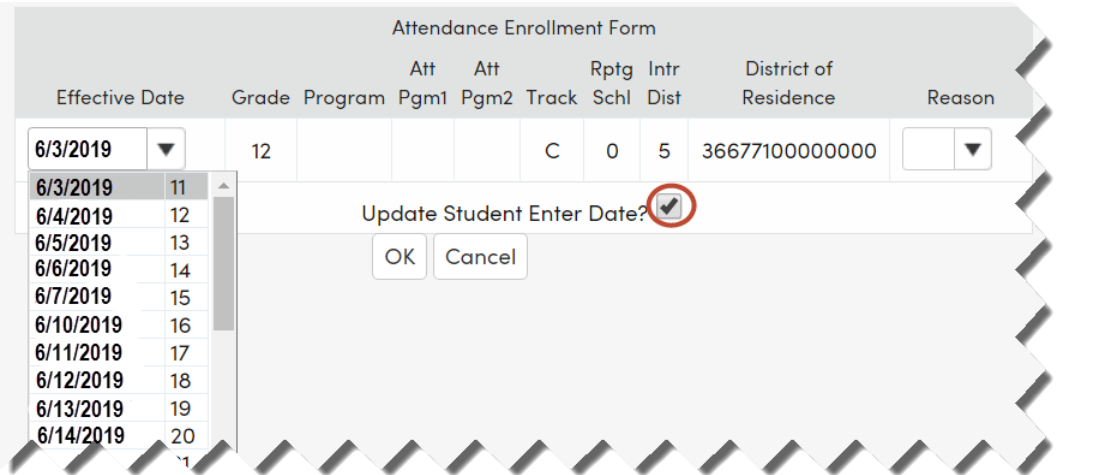

## **ENROLLING A "BRAND" NEW STUDENT**

These procedures are for student(s) who **DID NOT** attend an RUSD school, Spring 2019 or enrolled into an RUSD school after the summer school database was created.

- 1. From the **Student Demographics** window, click on the **Add** button at the bottom of the screen.
- 2. In the **Search Criteria** window, enter the student's **Last Name**, **First Name or** the **Student ID** number; then click on the **Search** button.
	- If the student record displays in the **District Student Locator** window, refer to steps **3a** and **3b** in the **Locating and Activating a Student** or **Locating and Activating a Returning Senior** section of this document; otherwise skip to step 3.

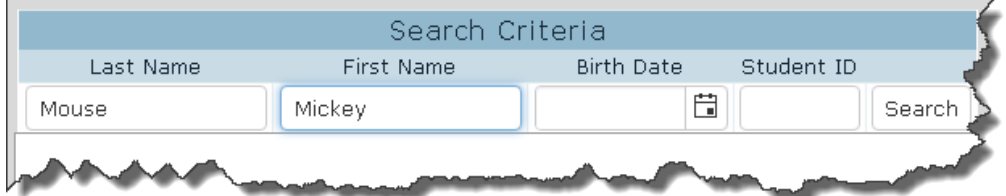

- 3. Click on the **Student Not Found** button at the bottom of the screen.
- 4. You will be prompted with the **Search Sibling?** message. Click on the **No** button.

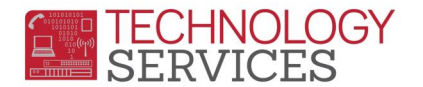

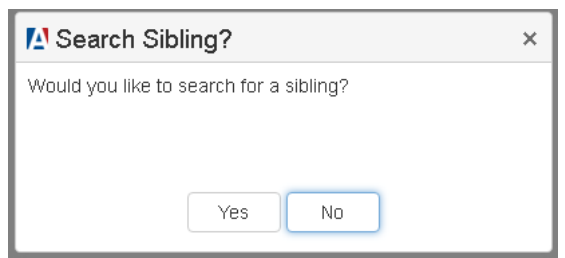

5. Complete the blank **Student Demographics** page. Highlighted boxes are mandatory fields. When complete, click on the **Update** button at the bottom of the screen.

## **INACTIVATING STUDENTS FROM FIRST SESSION WHO ARE ENROLLED IN SECOND SESSION**

For students who leave summer school after first session has started and **before second session begins,** who are also enrolled in second session classes, the following procedure should be followed.

- 1. From the **Class Schedules** window, **Current Classes** form, verify the student's class schedule to see if the student has 2<sup>nd</sup> session class.
- 2. Drop/delete the 1st session class via the **Current Classes** form.

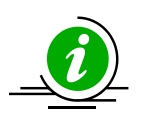

**NOTE:** Be sure to check/change the **Course Attendance Effective Date** box to the next valid school date. For example, student exits on 6/18/2019 the **Course Attendance Effective Date** should be 6/19/2019. If it is a Friday, the **Course Attendance Effective Date** would be the following Monday or next valid school day.

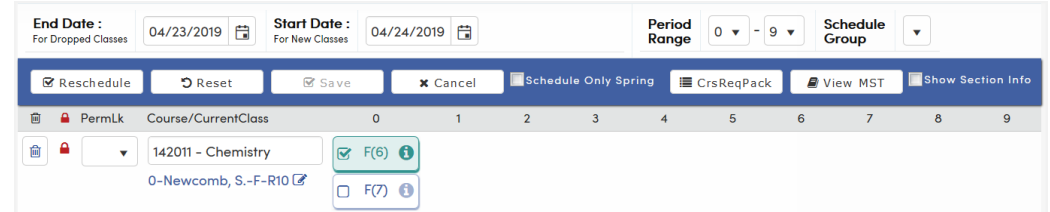

- 3. Click on the **Edit** button next to the first session class.
- 4. Click on the **Trash can icon** . You will be presented with a message. Click **OK**. Click the **Save** button.

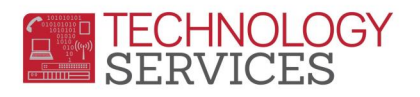

- 5. From the **Student Demographics** window, click on the **Change** button at the bottom of the screen.
- 6. Change the **Track** field to **B** and the **School Enter Date** to the start of second session.
- 7. Click on the **Save** button at the bottom of the screen.
- 8. Click on the **Update Attendance** button at the bottom of the screen.
- 9. From the **Attendance Enrollment Form**, click on the pull-down on **Effective Date** field and select the first day of the second session; then click the **OK** button (*Leave the Update Student Enter Date? checkbox – checked*).

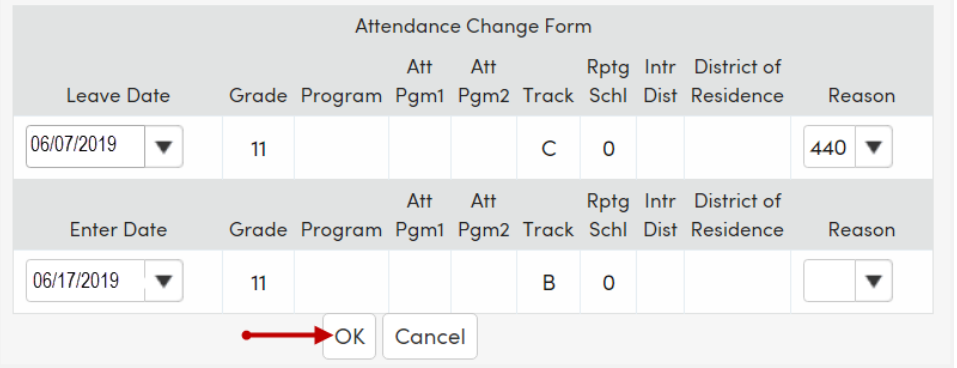

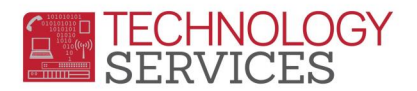

#### **INACTIVATING A STUDENT**

For students who leave summer school after first session or after the start of second session the following procedure should be followed.

**NOTE:** You should **not** need to use **No Show** status at any time during Summer School.

- 1. On the **Student Demographics** page, click on the **Change** button at the bottom of the screen.
- 2. Change the student's **Status** to **I – Inactive**.

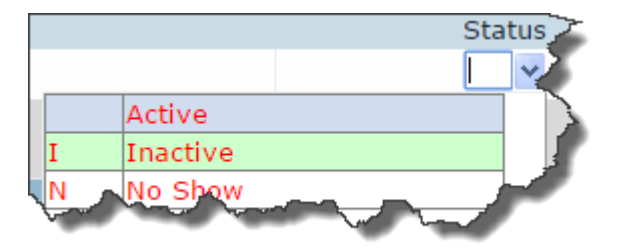

3. When presented with the following message, *deselect* the **Drop Course Requests** checkbox, and then click on the **OK** button.

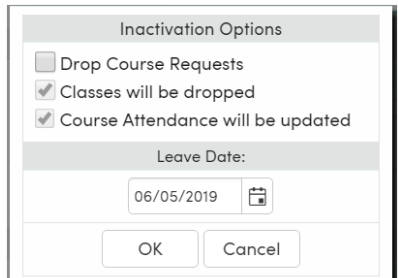

- 4. Click on the **Save** button at the bottom of the screen.
- 5. Click on the **Update Attendance** button at the bottom of the screen.
- 6. Change the student's **Leave Date** to the last day the student was in attendance and the exit **Reason** to 160.
- 7. Click on the **OK** button.

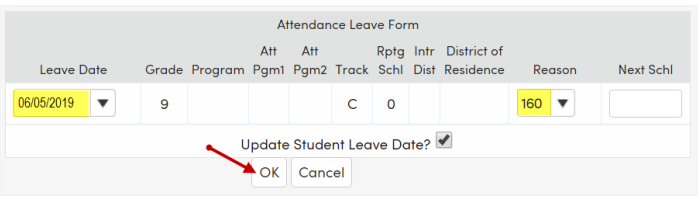

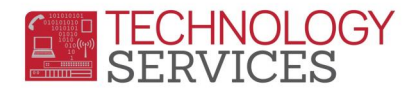

## **SCHEDULE STUDENT INTO CLASSES MANUALLY**

Use these procedures **after** the master schedule is complete.

1. From the **Navigation Tree**, click on **Student Data>Scheduling>Classes**. Click on the **Edit**  button to add a course.

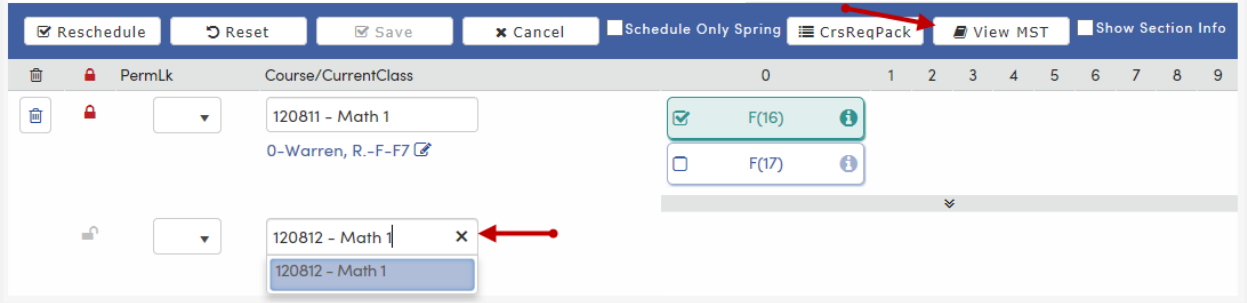

2. Type in the course number or section number of the class and then click on the (**Save**) icon. Make sure the **Course Attendance Effective Date** is correct.

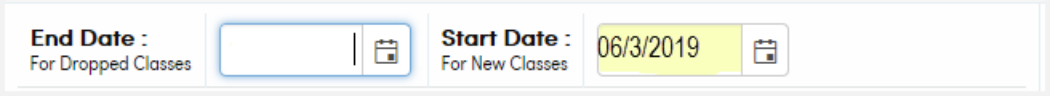

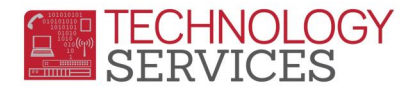

## **CREATE THE ATTENDANCE AND COURSE ATTENDANCE TABLES**

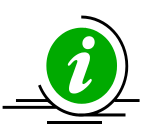

**NOTE:** It is advised that the **Initialize Attendance (ATT) and Course Attendance (CAR) Tables** process be ran the day before summer school starts. This will ensure that the majority of the summer school students' **Attendance Enrollment** record will be created automatically.

If an **Attendance** table has not been created the **Student Demographics** page will still display **Active student not currently enrolled in attendance** for each student.

1. From the **Navigation** tree, select the **Attendance Accoun**t**ing** link, select the **Functions** link then, click on **Initialize ATT/CAR** link.

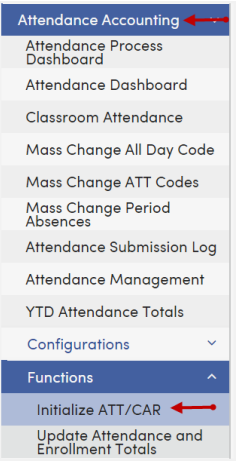

2. The following message will display. Click on the **Initialize ATT/CAR** button.

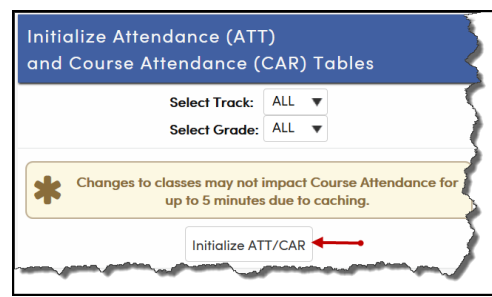

3. The following message will display. Click the mouse on the **OK** button.

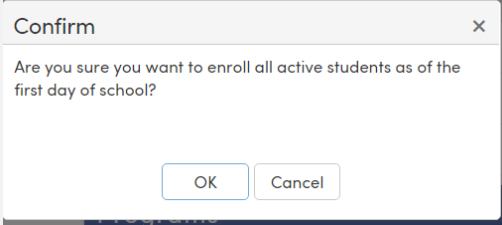

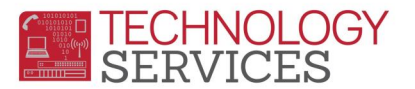

4. On the **Initialize Attendance (ATT) and Course Attendance (CAR) Tables** form the following message will display.

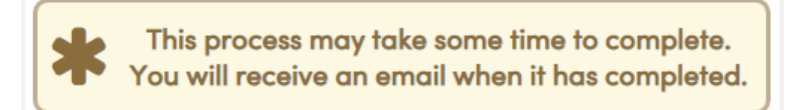

5. When the initialization process completes an e-mail will be sent (r*epeat steps 2-5 for Track B and Track C)*.

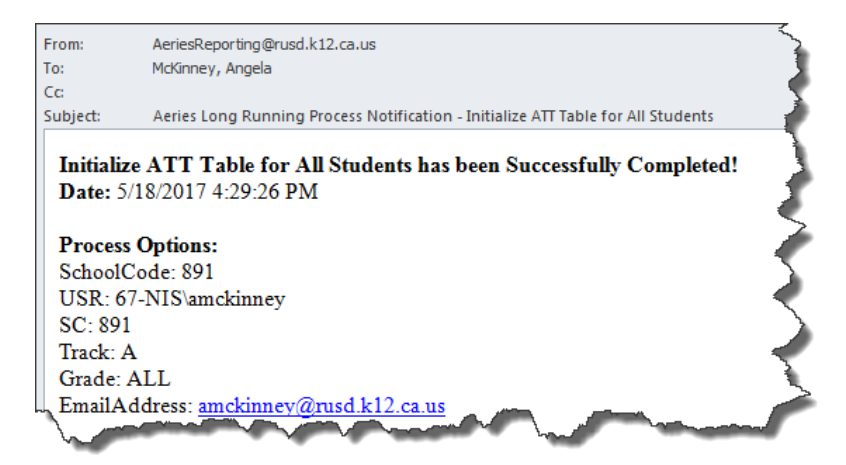

## **POSTING ATTENDANCE**

**Positive Attendance** is used for **ALL** summer schools. This means that a code must be posted for every student for every hour of the day.

The following absence codes to be used for positive attendance accounting.

• **V – Absent** • **H – Present**

Teachers will use the Aeries Teacher Portal to post attendance for every student.

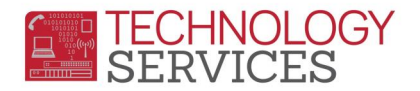

#### **MISSING ATTENDANCE REPORT**

The **Missing Attendance** report should be run by the attendance office personnel at the end of each class period or before the school day ends.

- 1. Select the **View All Reports** link from the **Navigation Tree**.
- 2. Type the word **missing** in the **Filter** box and press **Enter**; then click on the **Missing Attendance** report.
- 3. From the **Print Missing Attendance Report Options** form, set the parameters for printing the report; then click on the **Run Report** button.

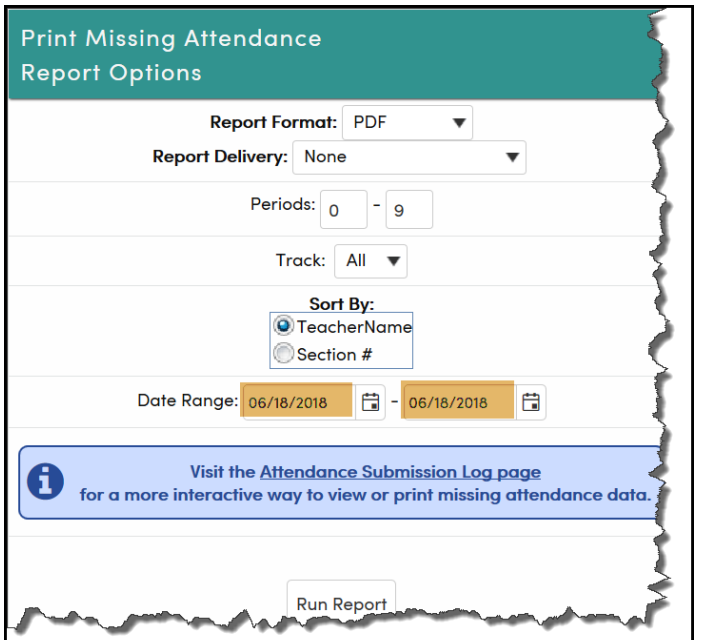

The report includes: **Tch#**, **Teacher Name**, **Date**, **Period**, **Crs ID**, **Course Title**, **Sec#** and **Days**.

#### **ATTENDANCE AUDIT REPORT**

Before printing the **Attendance Audit Listing** perform the following Query: **SKIP STU IF TG = "N"**

1. From **Navigation Tree**, click on **Attendance Accounting** link, then on the **Reports** link.

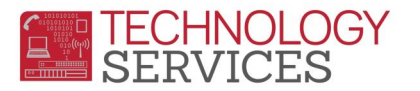

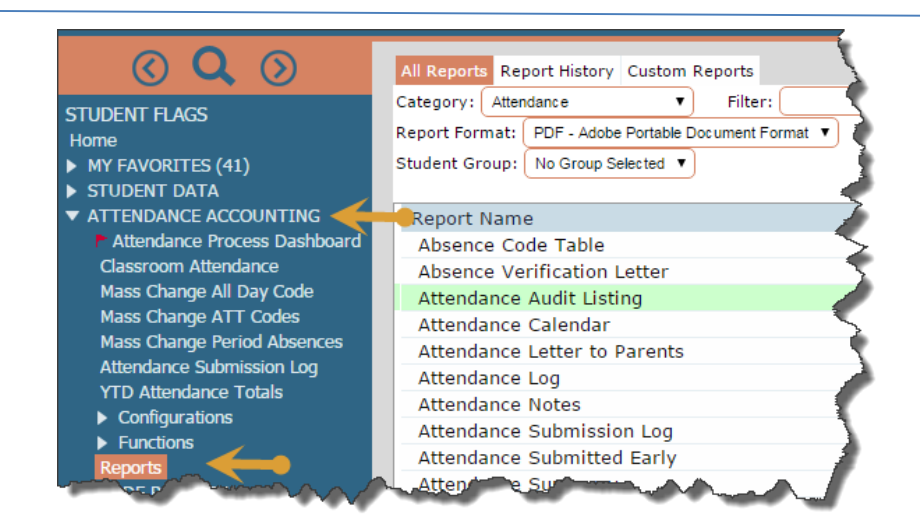

- 2. Click on the report **Attendance Audit Lising**. The following report option window will open.
- 3. Click the **Run Report** button.

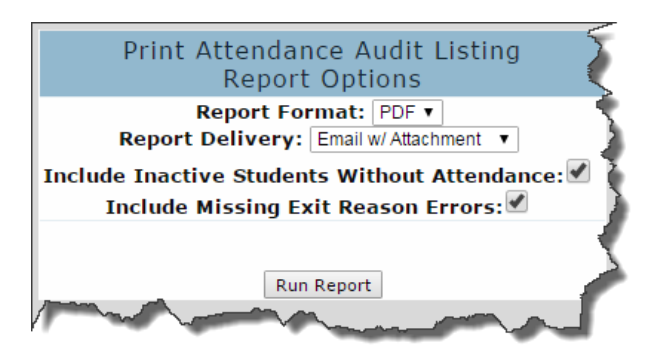

#### **FIND STUDENTS WHO HAVE MISSED MULTIPLE DAYS/PERIODS OF ATTENDANCE**

- 1. From **Navigation** tree, click on **Attendance Accounting** link, then on the **Reports** link.
- 2. Type the word **students** in the **Filter** box and press **Enter**; then click on the **Students With N Or More Absences** report.
- 3. The following report option window will open.

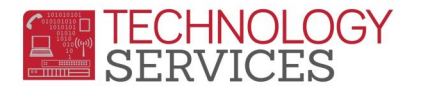

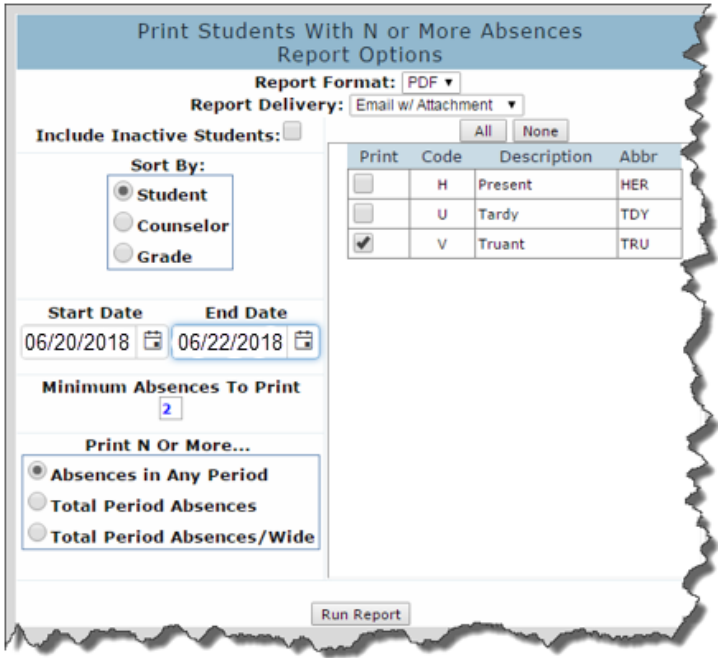

#### **ADDING TEACHERS**

All teachers teaching summer school **MUST** be setup in the **Teacher** table in the appropriate summer school and **before** creating the master schedule.

*Please DO NOT DELETE Teacher 0 - Unassigned*.

- 1. From the **Navigation Tree**, click on **SCHOOL INFO**, then on the **Teachers** link**.**
- 2. Click on the **Add** button.
- 3. Select the **Tch#** to assign the Teacher; then **enter** the minimal data necessary to create the Teacher record.

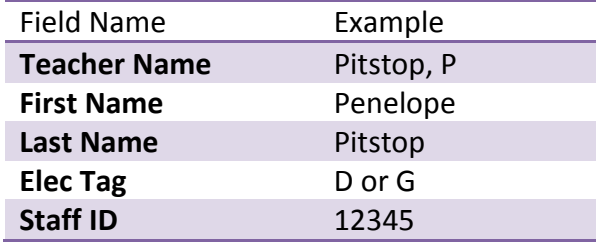

i. Click on the  $\alpha$  Magnifying glass

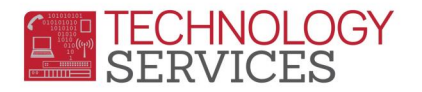

- ii. Type the teacher's **Last Name** or the **emp#** in the Search window and click the **Search** button. Click on the emp info; then click the **Close** button.
- iii. Click the **Insert** button.

The **Staff ID** field must be populated to allow access to the Teacher Portal for attendance and grading.

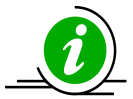

**NOTE:** For more information about Team Course Groups and Team Numbers refer to the following link:

**[Team Course Group & Team Numbers Documentation](http://ts.rusd.edu/apps/downloadabledocuments/Docs/Aeries%20Scheduling/Secondary/10641_Team%20Course%20Group%20and%20Team%20Numbers,%20Rev%206_2014.pdf)**

#### **COURSE REQUEST TALLY**

- 1. From the **Navigation Tree** click on the **Scheduling Process | Scheduling Dashboard**.
- 2. Click on **B. Course Requests**; then click on **9. Scheduling Course Request Tally**.

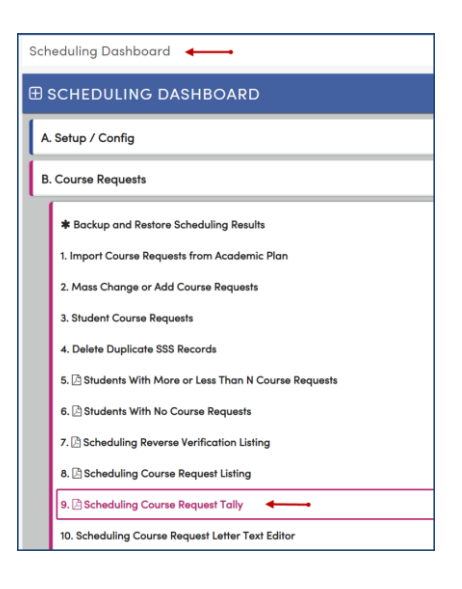

- 3. On the Print **Scheduling Course Request Tally Report** Options form;
	- a. **Enter track to print if not all tracks**.
		- i. **ALL –** Prints **All** totals
		- ii. **A –** Prints only **A Track** assigned totals
		- iii. **B –** Prints only **B Track** assigned totals
		- iv. **C –** Prints only **C Track** assigned totals
	- b. **Sort By**
		- i. **Course ID –** Print by **Course ID**
		- ii. **Course Title –** Prints by **Course Title**

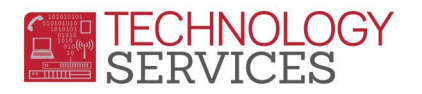

- iii. **Department Code –** Prints by **Department Code**
- c. Leave **Skip inactive students who are not pre-enrolled** checked and click **Run Report**.

#### **CREATE SECTION(S) IN SCHEDULING MASTER SCHEDULE**

- 1. **Scheduling Process | Scheduling Dashboard** on the **Navigation Tree**.
- 2. Click on **C. Building Scheduling Master Schedule**; then click on **2. SMS Board**.

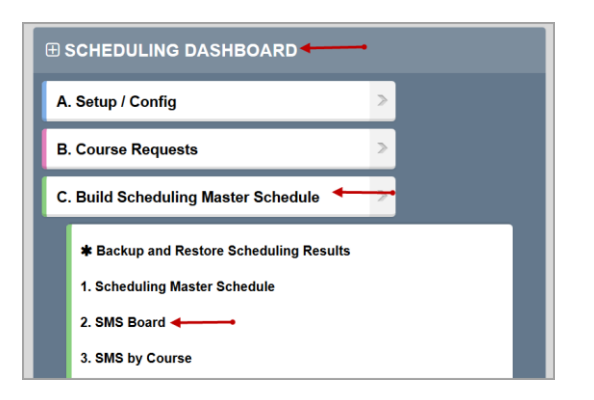

- 3. From the **SMS Board** click on button on the bottom of screen.
- 4. Enter the pertinent data for items **1 – 5** (*see screenshot below*) for each course based on the **Course Request Tally Report**.

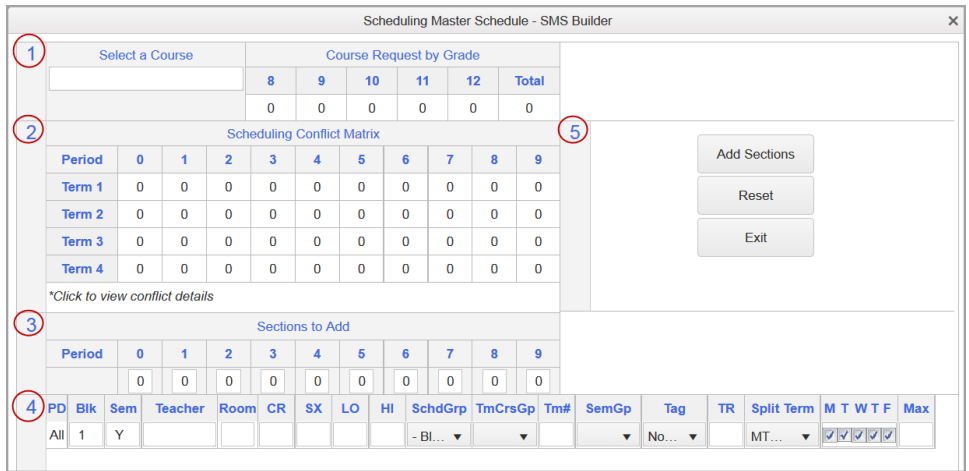

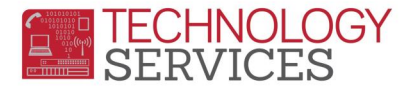

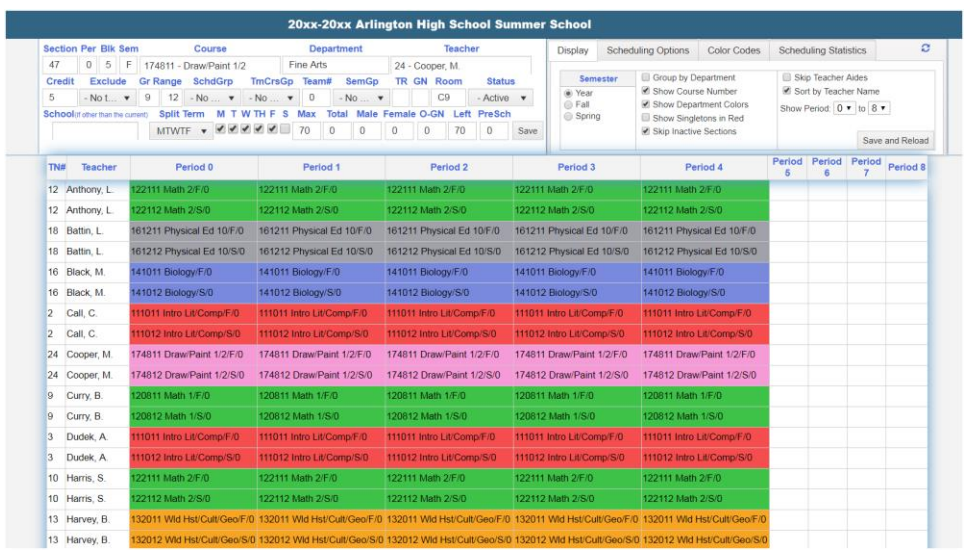

## **SCHEDULE ALL STUDENTS**

- 1. Select **Scheduling Process | Scheduling Dashboard** on the **Navigation Tree**.
- 2. Click on **D. Schedule Students**; then click on **2. Scheduling All Students**.
- 3. From the **Scheduling Options** form you can select the **Grade Sequence**, **Student Sequence** and **other options**.
- 4. Once all options are selected click on **Schedule All Students** button.

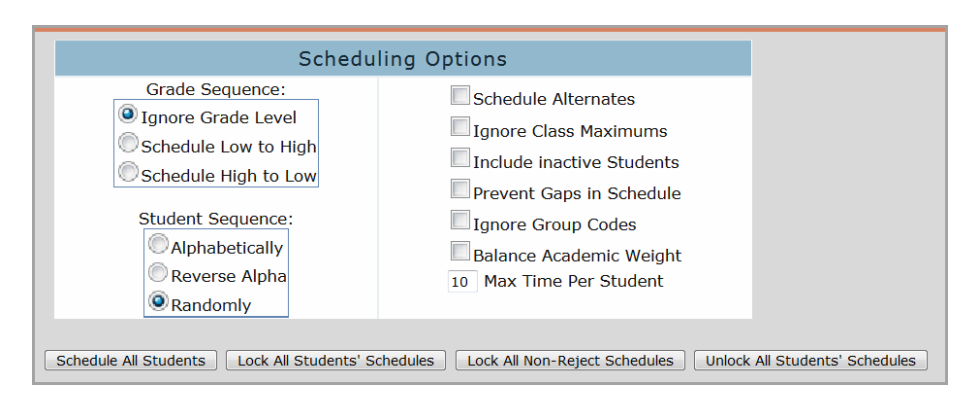

**\*Note\*:** You can run the schedule all students form as many times as you like till you are ready to copy SMS to MST.

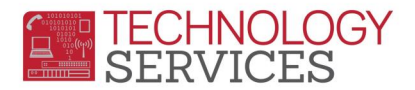

## **COPY SCHEDULING MASTER SCHEDULE (SMS) TO MASTER SCHEDULE (MST)**

- 1. Select **Scheduling Process | Scheduling Dashboard** on the **Navigation Tree**.
- 2. Click on **E. Finalize**; then click on **1. Copy Scheduling Results to SEC & MST**.
- 3. Read the **WARNING** messages and check the **Check here to continue** checkbox.

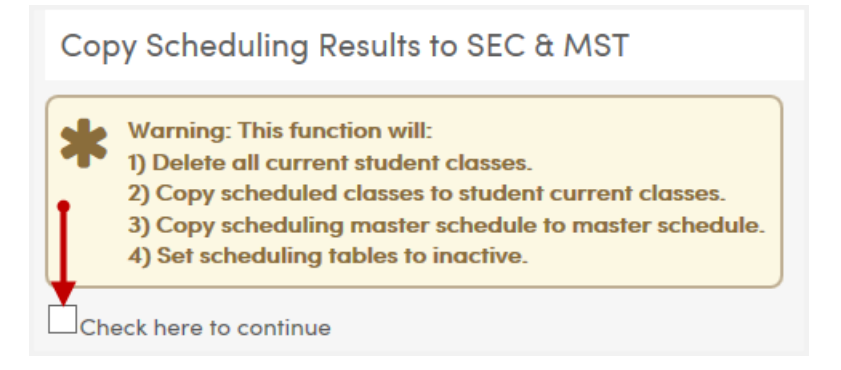

4. You will receive an email once the process has been completed.

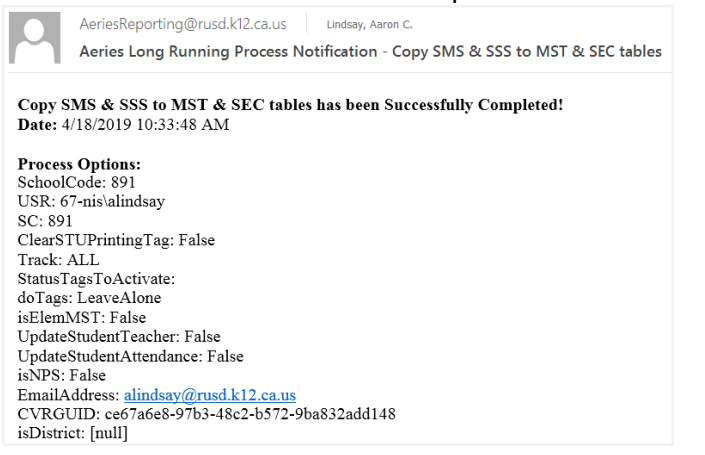

## **ASSERTIVE DISCIPLINE ENTRY**

**Administrators**; students who are reprimanded for discipline, the Assertive Discipline data**, must** be entered in summer school. School must also use the Victim/Witness table to enter the data that apply, as well.